## ソコンの便利な使い方ࡄ

(1) 辞書登録 (日常よく使う単語・文言を登録する) (i) (文字入力画面で)「IME ツールバー」の「ツール」をクリック。

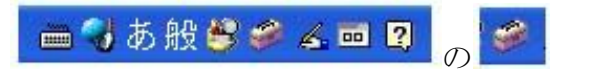

(ii) 「単語/用例登録」→「単語の登録」タブ (⊓録例)

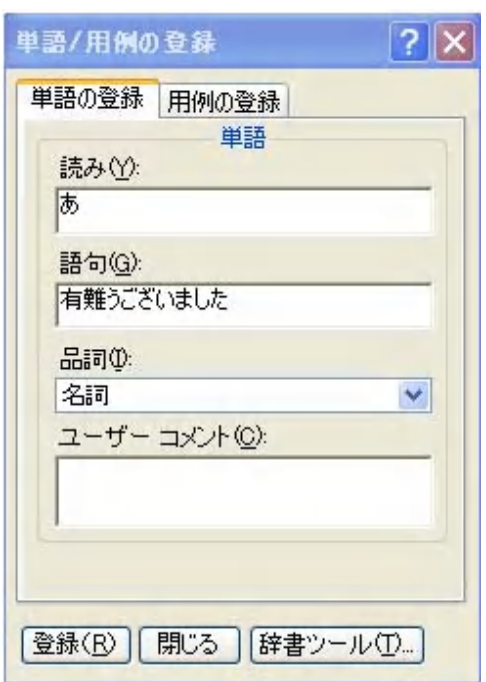

「読み」に"ひらがな"で「あ」と入力、「語句」に「有難うございました」と入力し 「登録」をクリックする。

以後、文章入力中に、「あ」と入力して変換すると「有難うございました」と入力出 来る。

「読み」に「じゅう」と入れ、「語句」に自分の住所を入れたり、「読み」に「めー る」と入れ、「語句」にメールアドレスなどを登録して使うと便利である。

(iii) 「単語/用例登録」→「用例の登録」タブ (よく使う単語を繋いだ文言を登録しておくと便利) 例えば、「倒壊の戸数」と入力したい場合 「用例の登録」タブを開き、「係り」の「読み」に「とうかい」、「語句」に「倒壊」、 「関係」に「の」、「受け」の「読み」に「こすう」、「語句」に「戸数」と入力して 「登録」すると、次に「とうかいのこすう」と入力して変換すると、一発で「倒壊 の戸数」と変換できる。

- (2) 署名(メールなどの署名のほか、定型文の登録にも利用)
	- (i) 「Outlook Express」→「受信トレイ」→「ツール」→「オプション」→「署名」

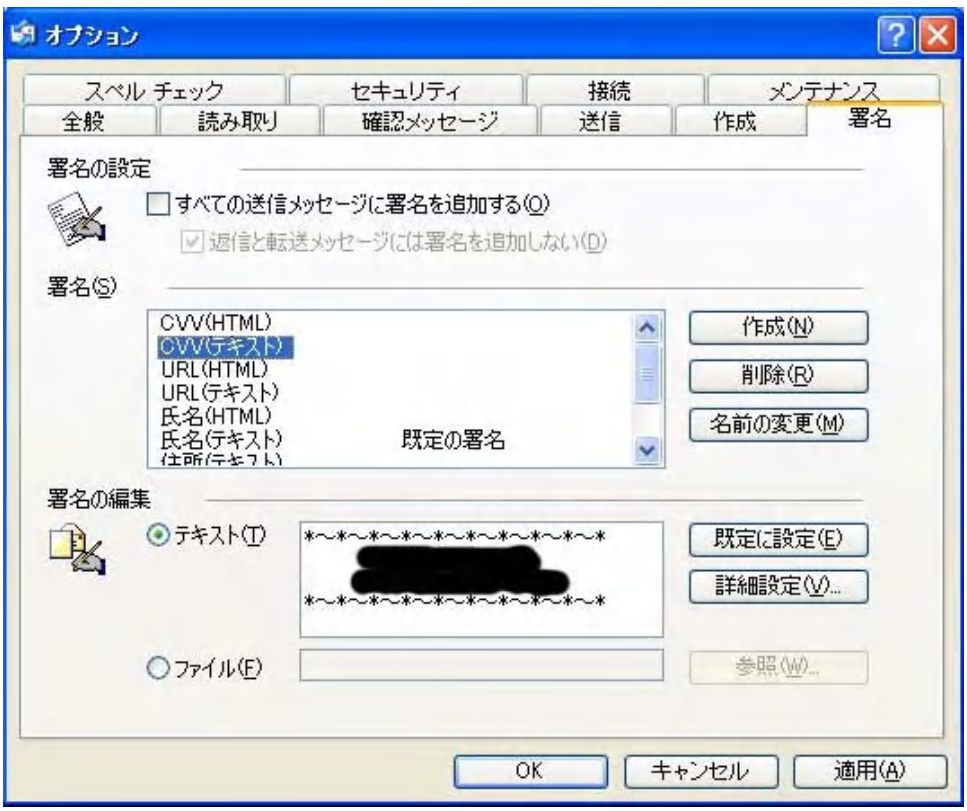

- (ii)「署名」の「作成」クリック
- (iii) 「署名の編集」の欄のテキストに自分作成の書名、文章を入れる。
- (iv) 「名前の変更」で「署名」に名前を付け(例では、CVV(テキスト))、「OK」。
- (v) 挿入は、「Outlook Express」→「メールの作成」でメール本文を書き終わったあと メニューバーの「挿入」→「署名」で登録した署名をクリック。

「署名の編集」に定型文(メールの挨拶や結語など)を登録しても便利に使える。

- (3) クイック起動バー(使用頻度の多いソフトを登録しておくと便利)
	- (i) デスクトップ画面の一番下の「タスクバー」を右クリック→「ツールバー」→「クイ ック起動」にチェックを入れる。

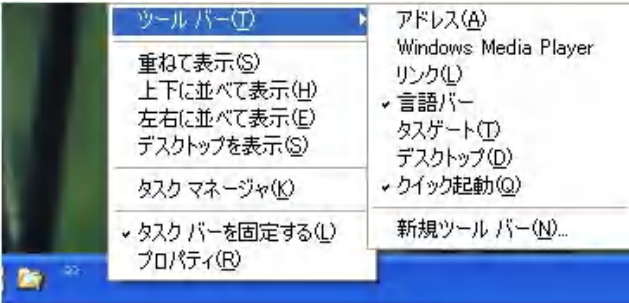

- (ii) タスクバーの左端に「クイック起動バー」が表示される。
- (iii) 「クイック起動バー」に登録したいアイコン(例えば、エクスプローラーなど)をドラ ッグ&ドロップする。

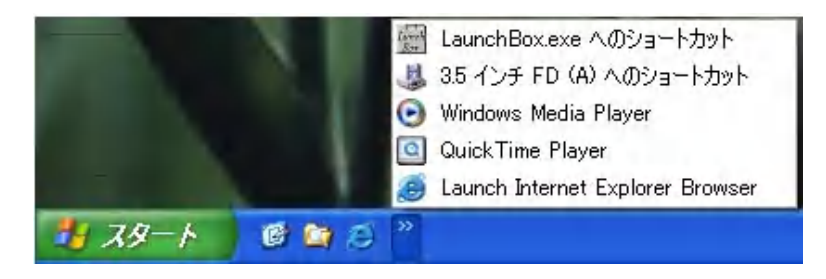

「Explorer」の所在=C:¥Windows¥Explorer

## (4) 便利ソフト

©ソフト名:「縮小専用」(画像の縮小) http://i-section.net/software/shukusen/ (URL からソフトをダウンロードする)

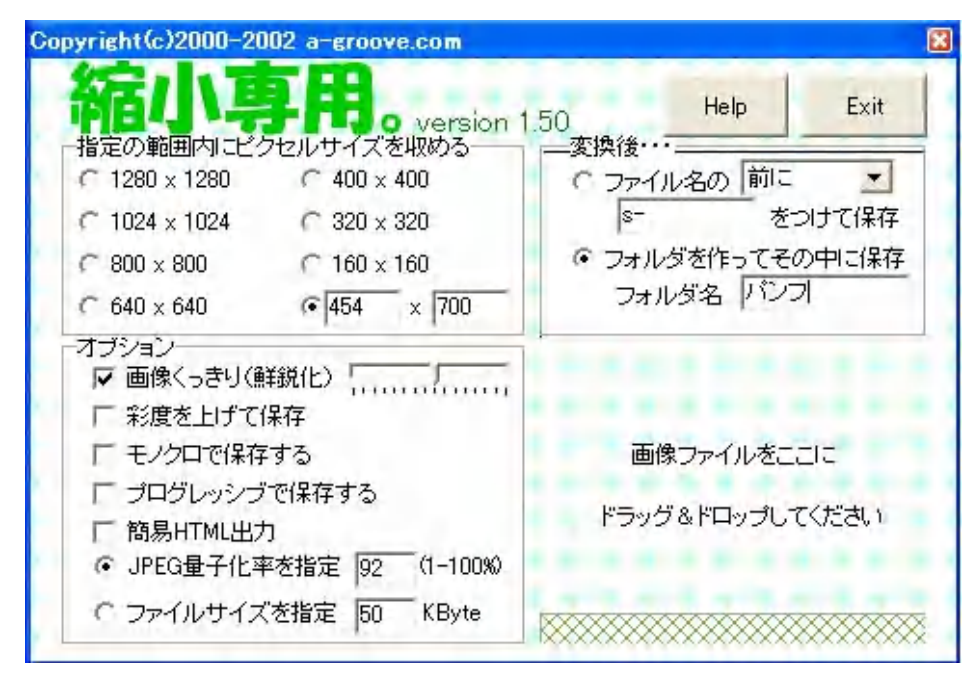

- (i) 縮小する画像のサイズを決める(フリーサイズの場合は、右下の○に●を入れ、左の 窓(横サイズ)に数字を入れる。右の窓(縦サイズ)は横より大きい数字でよい)。
- (ii) オプションを決める。
- (iii) 変換後···(フォルダを作ってその中に保存すると整理しやすい)。
- (iv) 縮小したい画像を、右下のエリアにドラッグ&ドロップする。
- (v)縮小した画像を収納するフォルダは、原画の入っているフォルダ内に出来る。

## ©ソフト名:「Flexible Renamer」(画像のリネーム) http://hp.vector.co.jp/authors/VA014830/FlexRena/

(URL からソフトをダウンロードする)

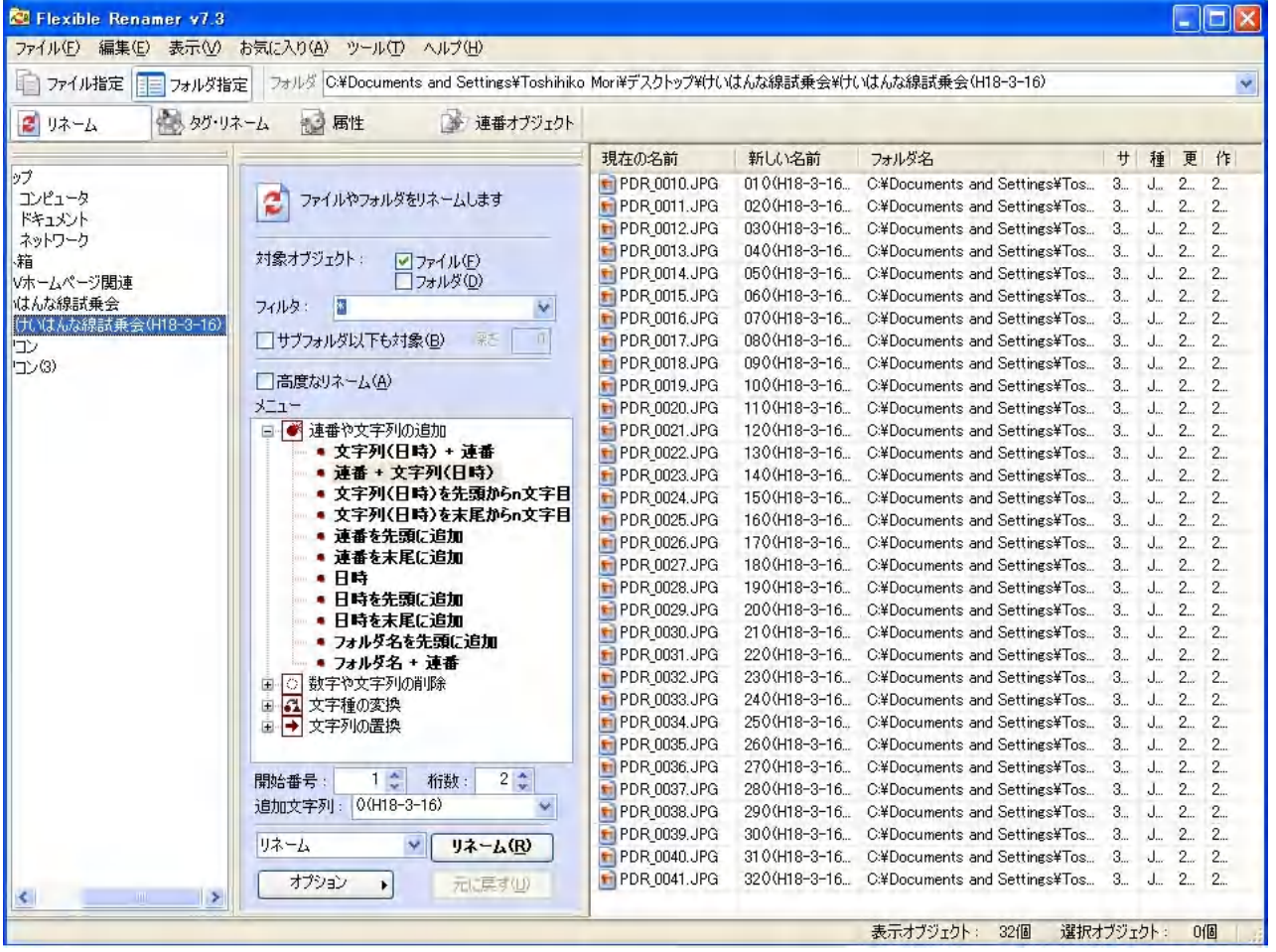

- (i) 左窓にリネームしたい画像を収納してあるフォルダを表示し、クリックすると 右窓に画像一覧が表示される。
- (ii) 「メニュー」でリネームの内容を選定。
- (ⅲ) 「開始番号」「桁数」を指定。
- (iv)「追加文字列」に文字をいれる。(メニューによって追加文字列の窓が出ないも のがある)
- (v) 右のフレームの「新しい名前」の列にリネームの内容が表示されるので、よけ れば、中央下の「リネーム」ボタンをクリックする。

例では、「開始番号」=1、「桁数」=2、「追加文字列」に「()(H18-3-16)」と入力してリネ ームしたが、後は「追加文字列」=「()(H18-3-16)」の初めの「()」に写真の場所などの コメントを入れるだけで、枚数の多いデジカメの写真が整理できるので便利である。